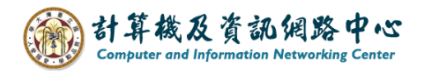

## **Outlook 設定 Exchange 協定**

1. 開啟【檔案】→【資訊】→【新增帳戶】。(以 Outlook 2021為例)

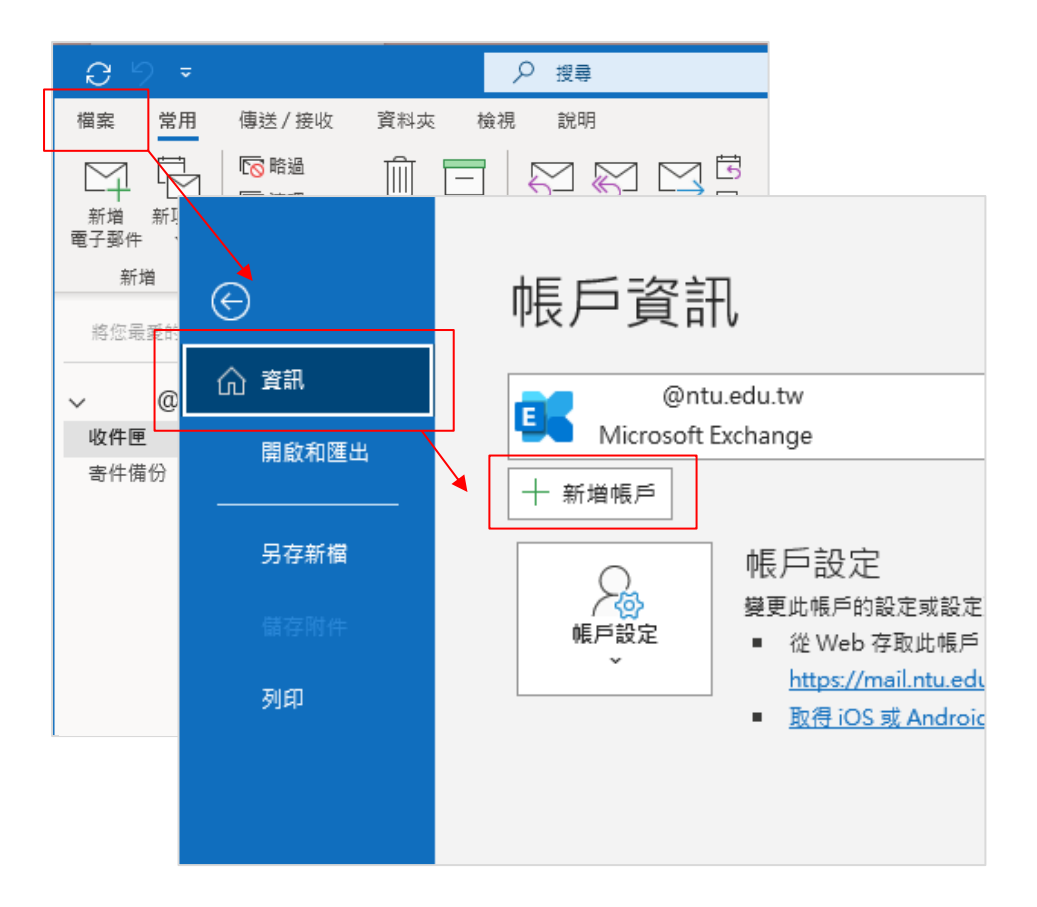

2. 填寫電子郵件地址,按【連線】。

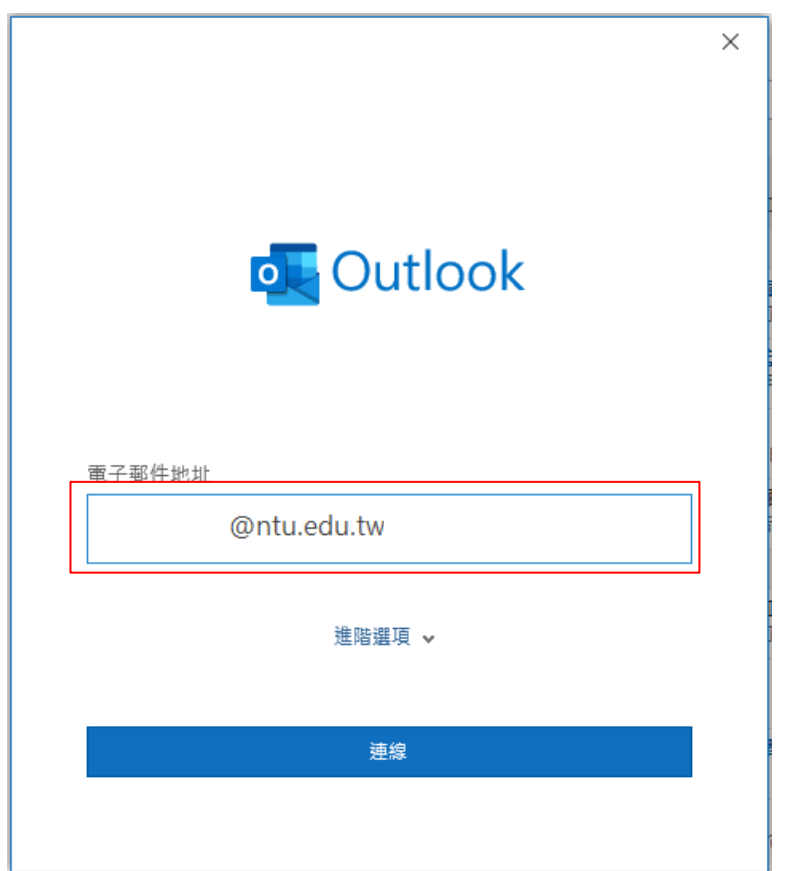

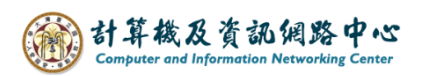

3. 點選【Exchange】。

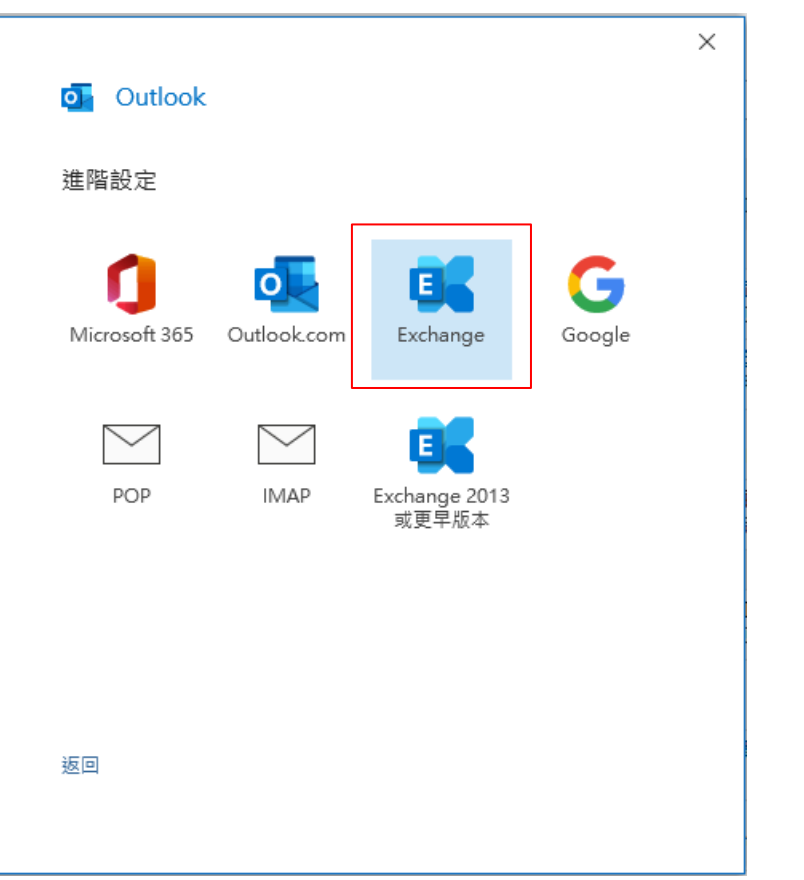

4. 跳出安全性視窗,輸入信箱密碼,勾選【記住我的認證】,點選【確定】。

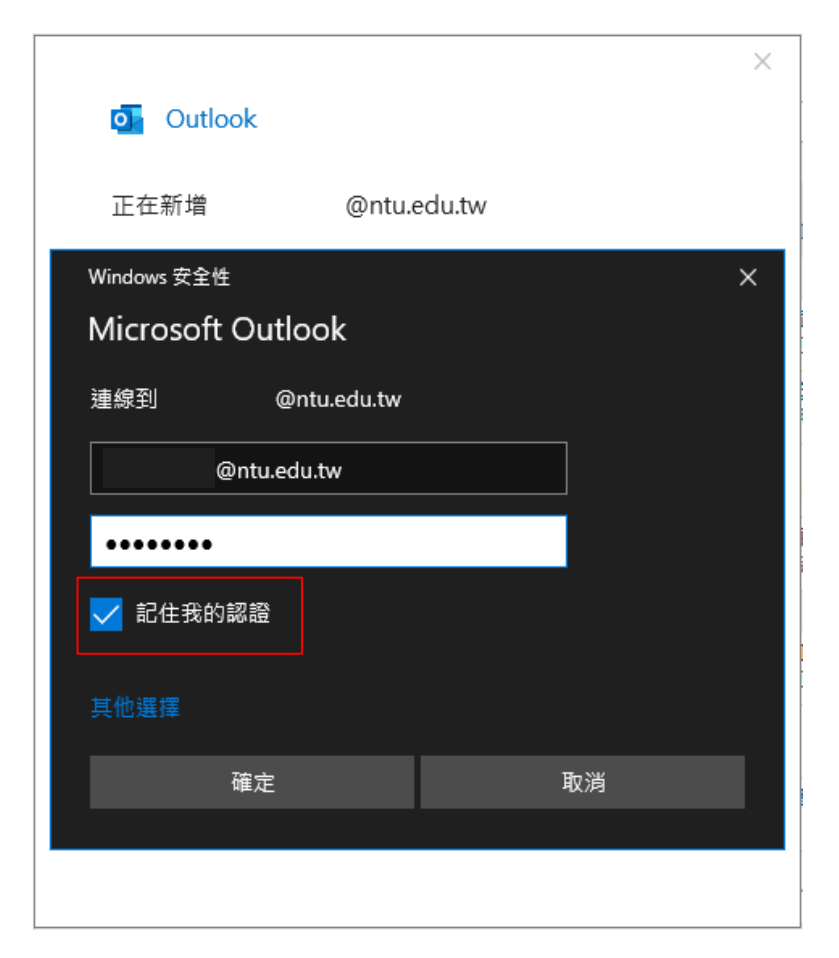

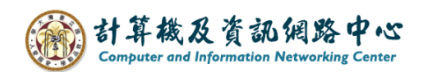

5. 設定完成, 點選【完成】。

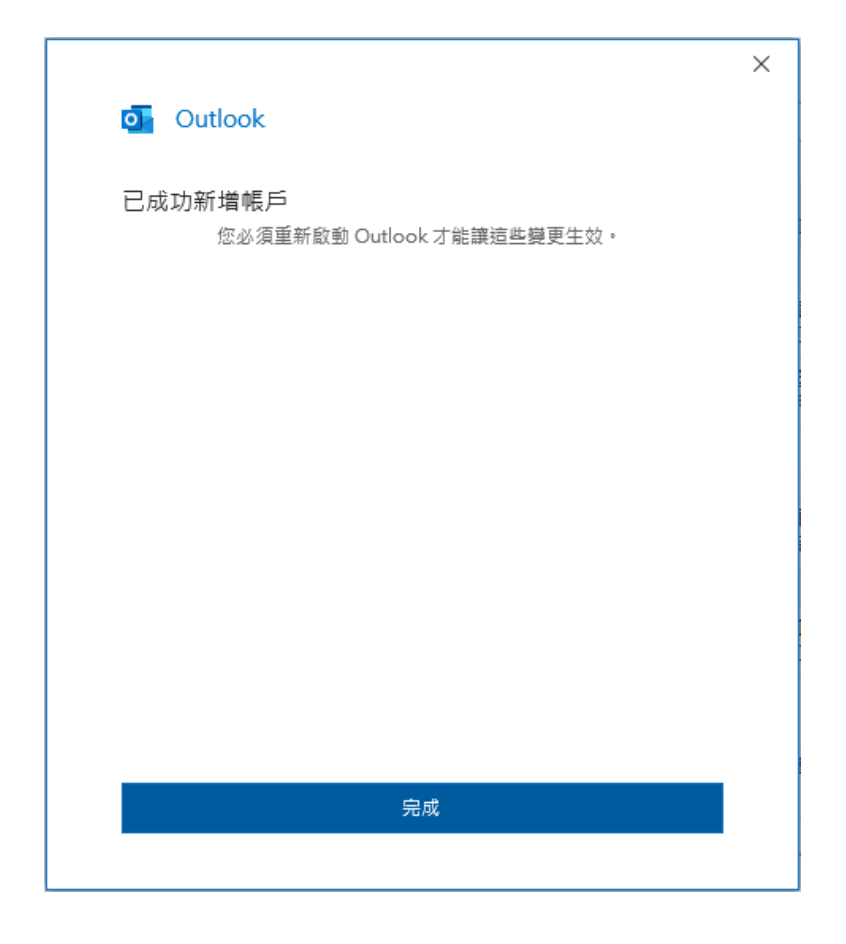

6. 點選【檔案】。

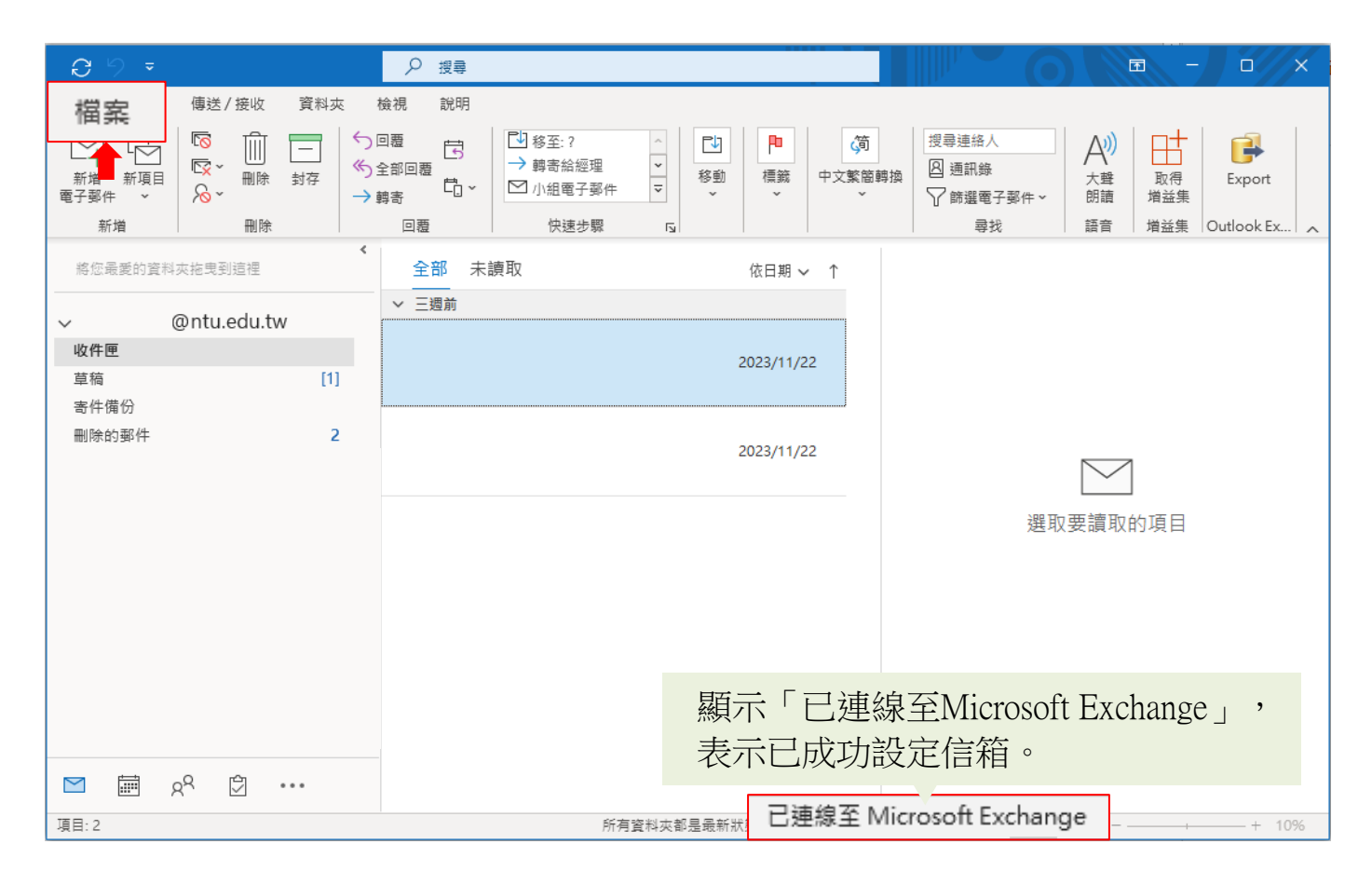

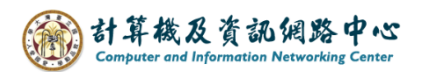

## 7. 點選【資訊】→【帳戶設定】。

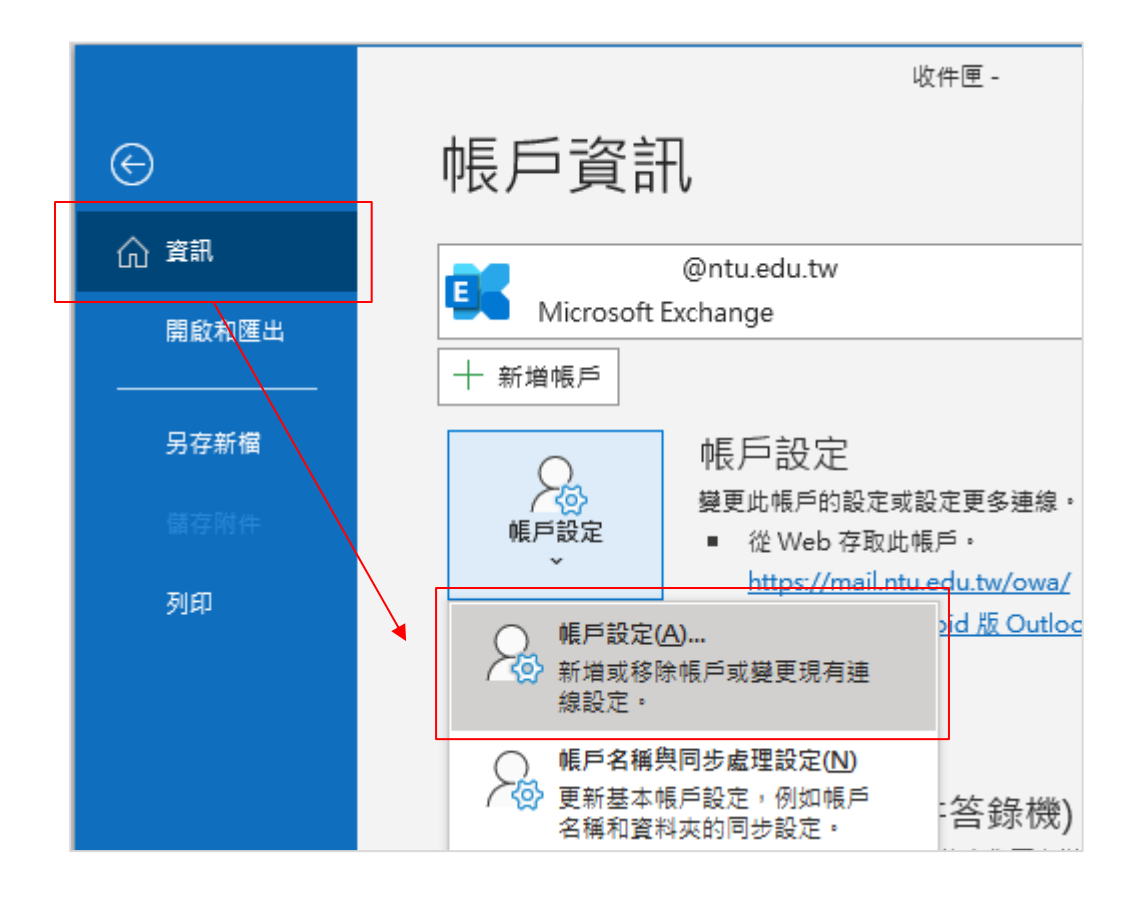

8. 點選您的【帳戶】→【變更】。

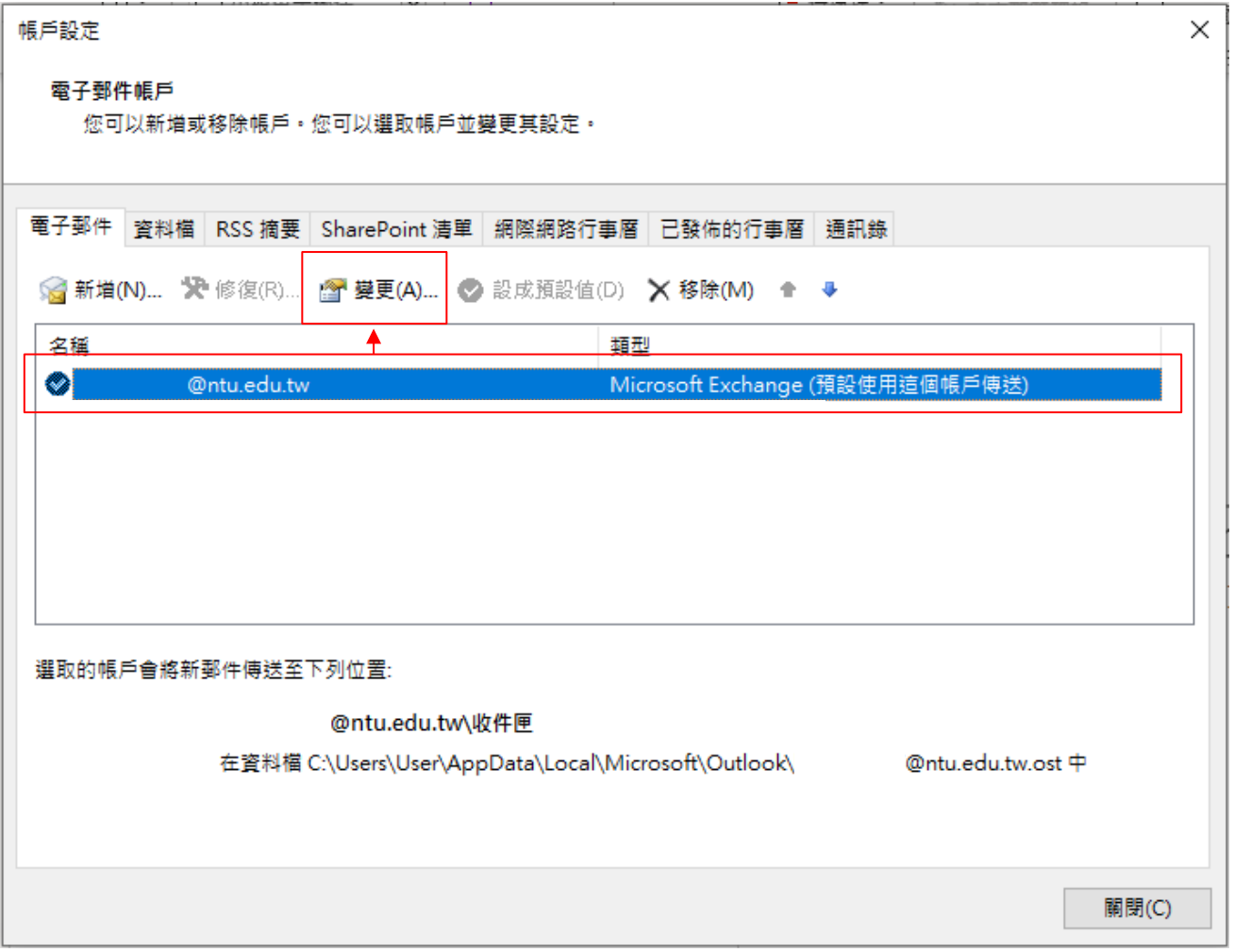

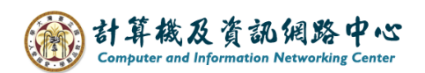

9. 依個人習慣來決定是否將下載郵件調至【全部】,

若調整完,請點選【下一步】,放棄調整,請點選【 X 】。

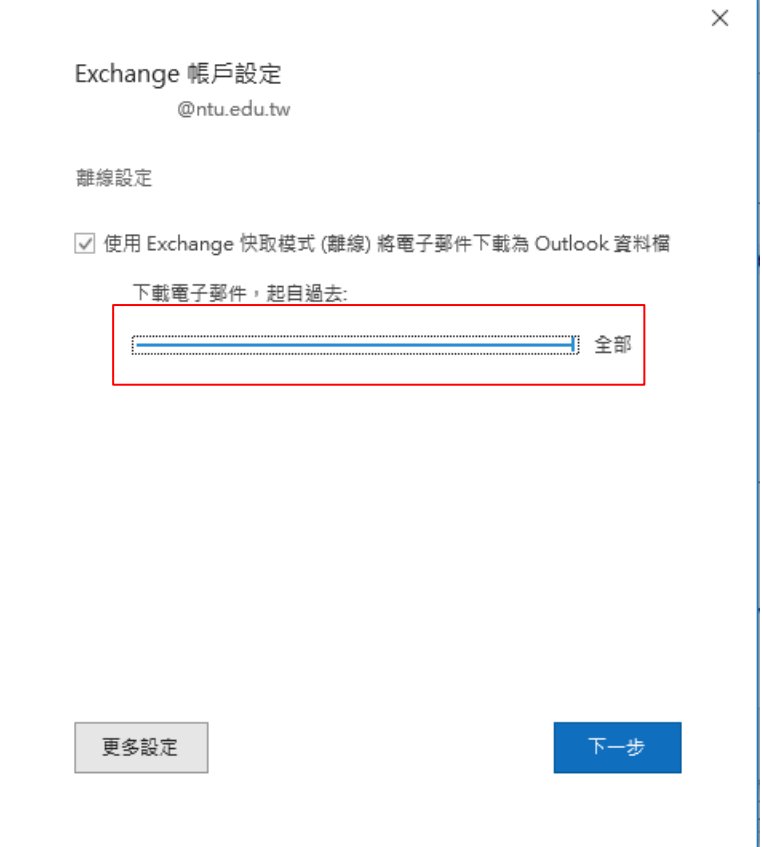

10. 完成設定,點選【完成】。

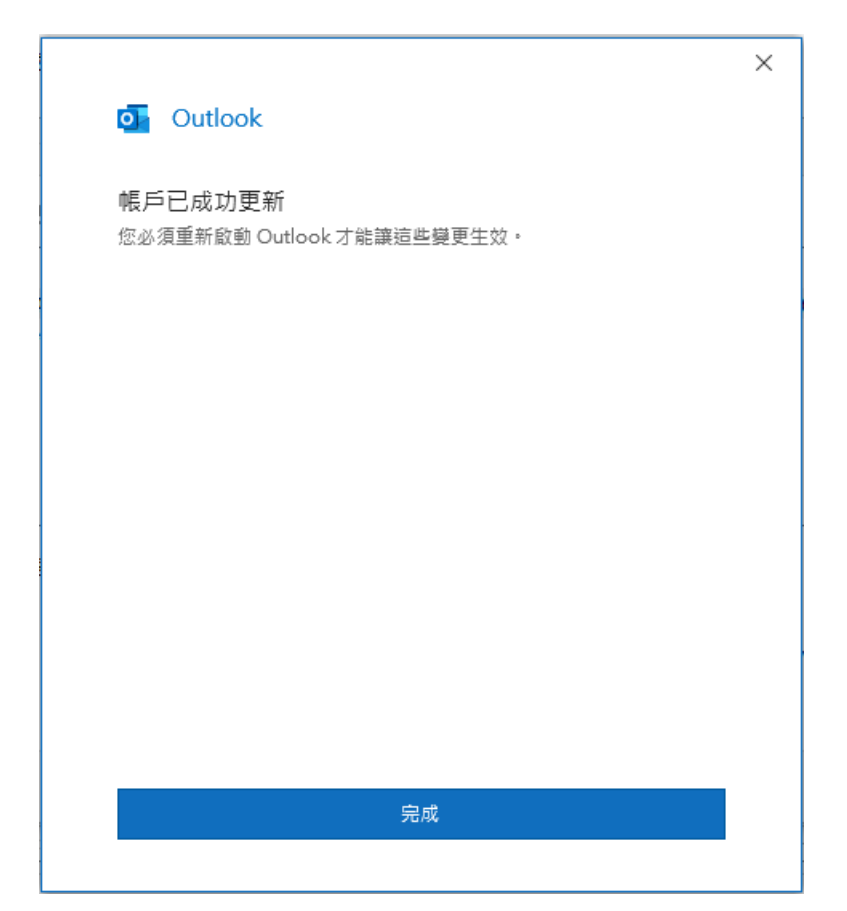